# NEGATIVA DE AUTORIZAÇÃO **Recurso**

**Ao fazer o login no Portal do Beneficiário, o mesmo deverá clicar no ícone Fale conosco:** PASSO 1:

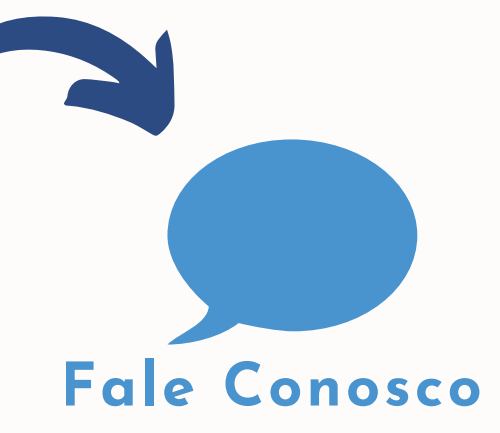

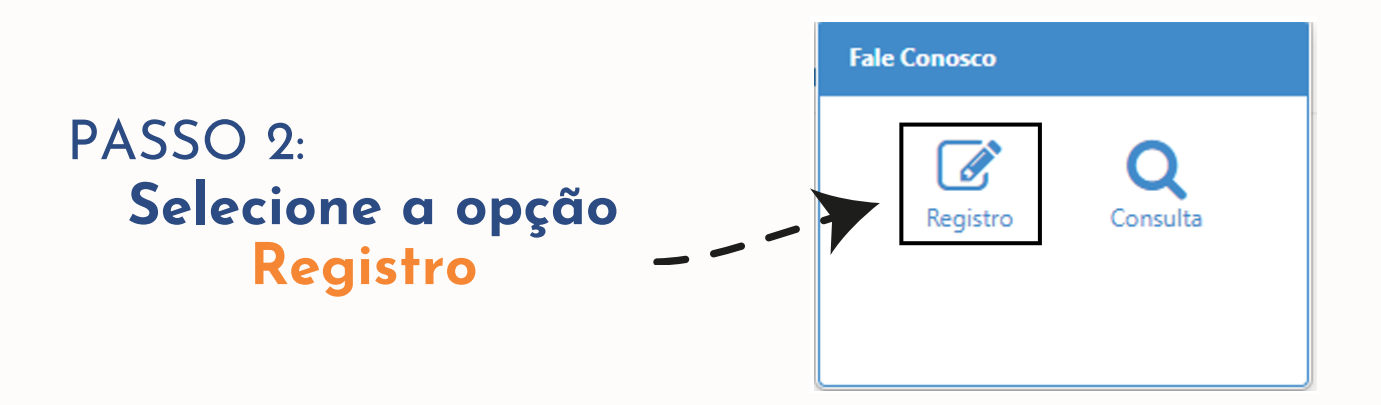

PASSO 3: **Na aba CATEGORIA selecione a opção RECURSO - NEGATIVA DE AUTORIZAÇÃO**

#### Categoria

**OTRFMED** 

 $\alpha$ RECURSO NEGATIVA DE AUTORIZAÇÃO

 $\mathbf x$ 

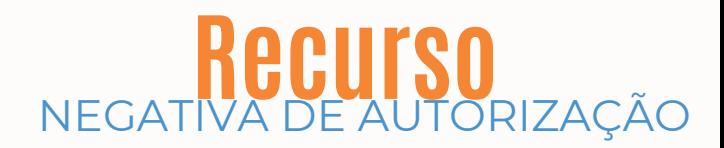

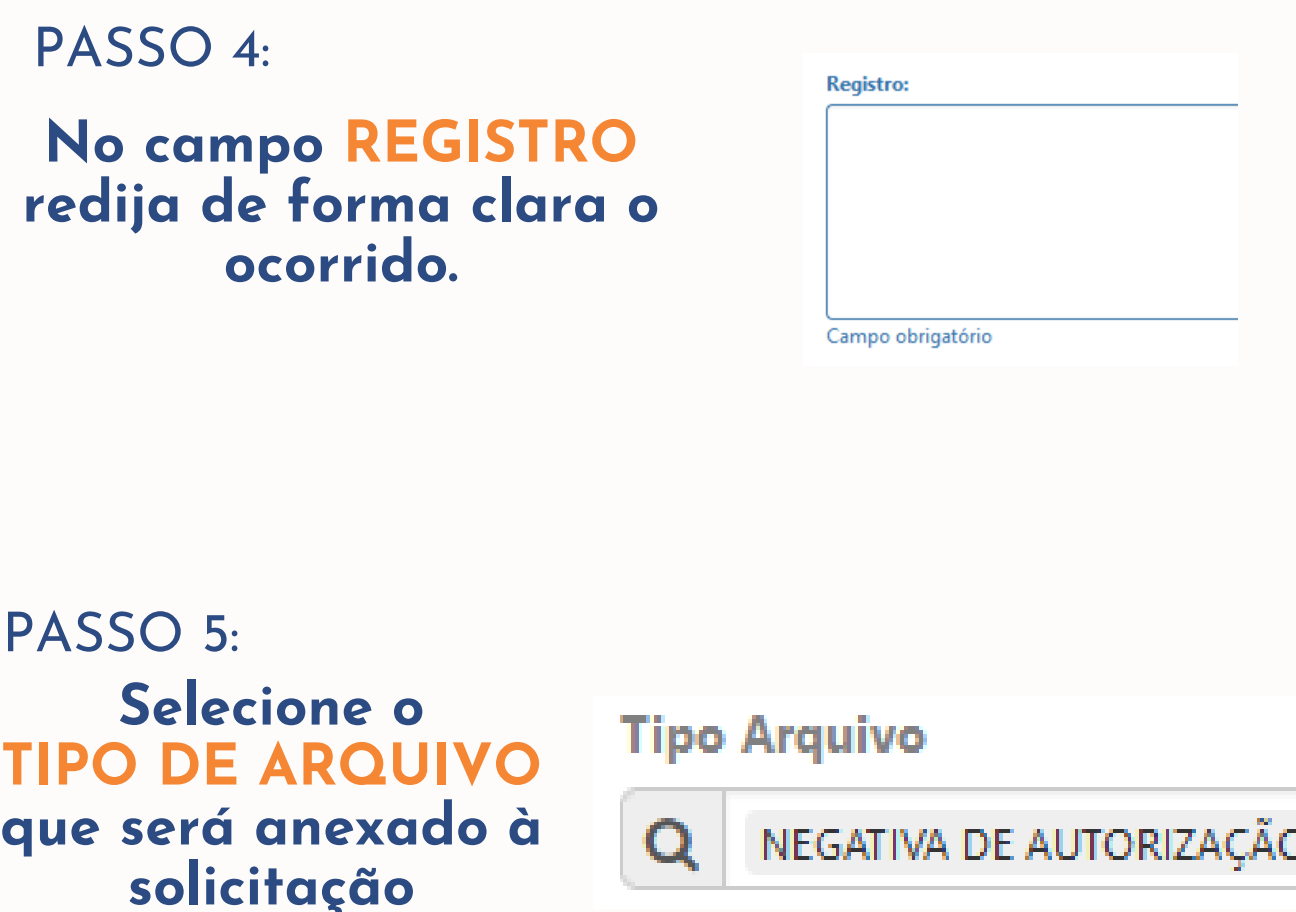

#### Importante lembrar que a NEGATIVA DE AUTORIZAÇÃO DA OPERADORA PARCEIRA é um arquivo obrigatório à sua solicitação

#### Arquivos obrigatórios!

Tipo Arquivo obrigatórios (NEGATIVA DE AUTORIZAÇÃO).

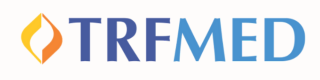

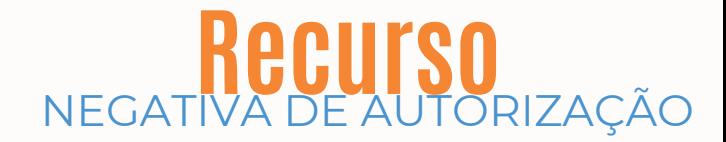

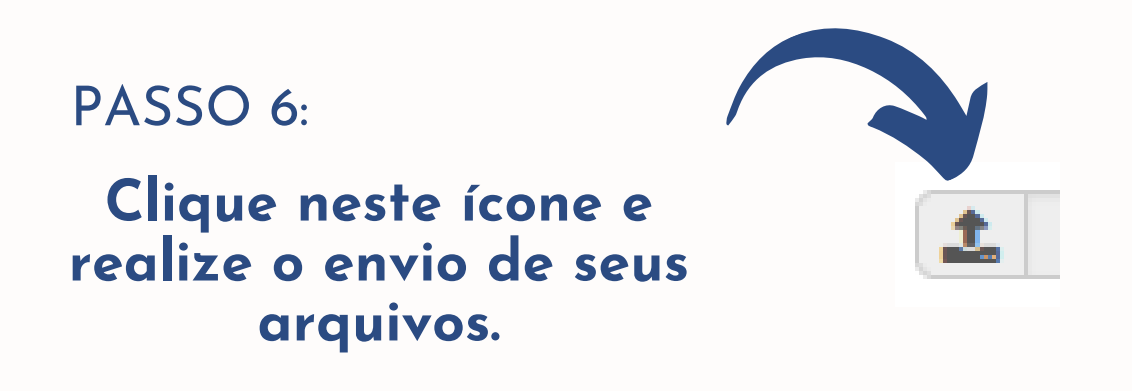

### PASSO 7:

**Em seguida pressione o botão: ADICIONAR ARQUIVO.**

Adicionar Arquivo

## PASSO 8:

**Clique em SALVAR.**

**图 Salvar** 

**Pronto! Seu recurso foi solicitado.**

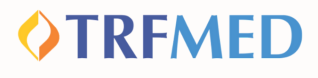